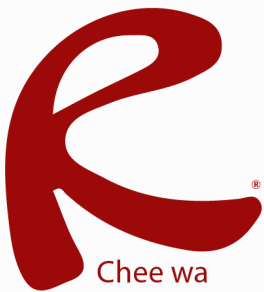

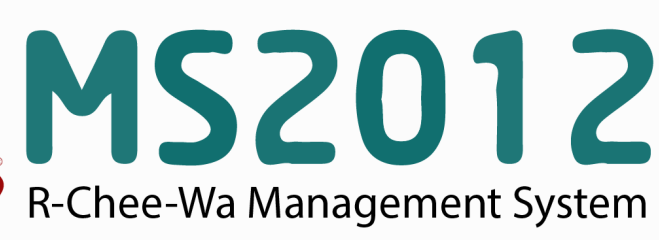

คู่มือการใช้งานระบบ RMS2012 สำหรับเจ้าหน้าที่งานหลักสูตร

เจ้าหน้าที่งานหลักสูตรมีหน้าที่ในการนำเข้า ตรวจสอบตารางสอนให้กับครูผู้สอน ี ระบบวัดผล<br>เข็กขื่อเข้าเรียน บันทึกคะแนนเก็บ โดยมีวิธีการในการเพิ่มตารางสอนดังนี้ การจัดการตารางสอน

### **การเพิ่มตารางสอน**

ระบบวัดผล

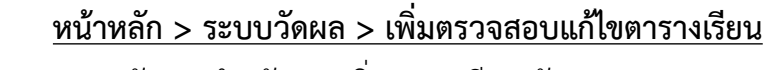

้เพิ่ม/ตรวจสอบ/แก่ไข ตารางเรียน จะพบกับเมนูสำหรับการเพิ่มตารางเรียน ดังรูป

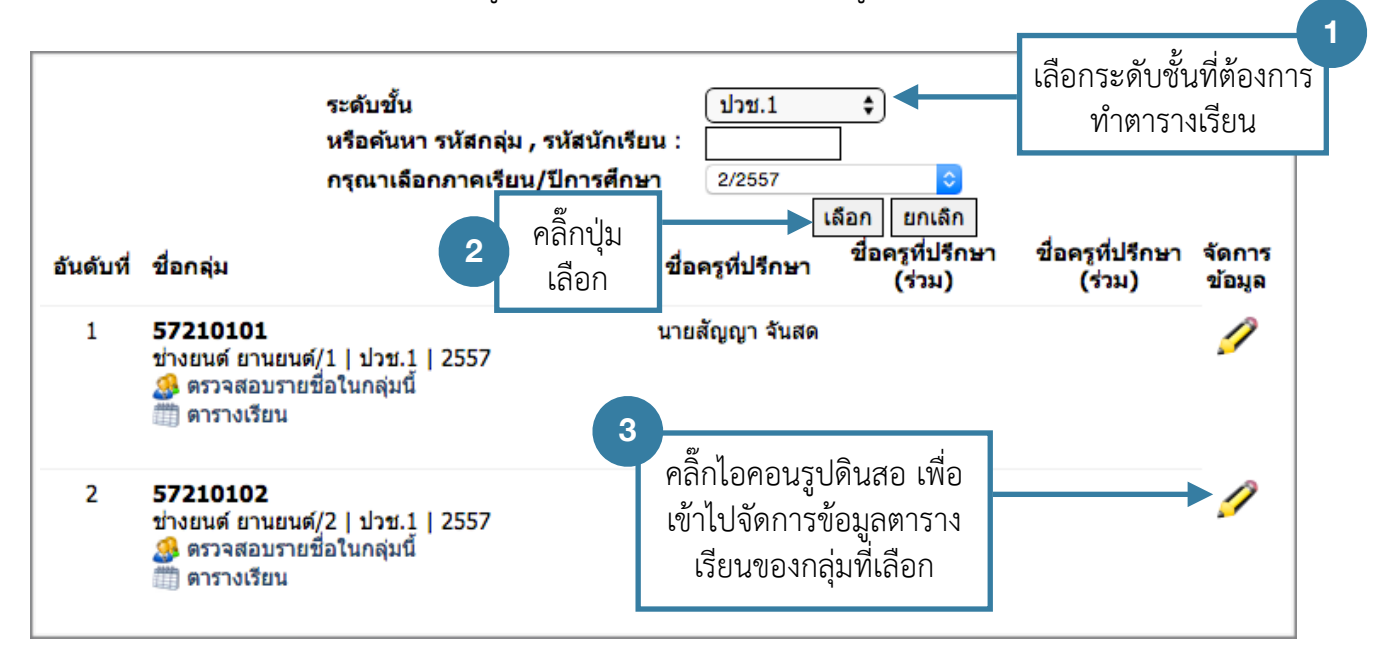

หลังจากเข้ามาจัดการข้อมูลตารางเรียนของกลุ่มที่เลือก จะพบกับหน้าต่างดังรูป หากต้องการเพิ่มตารางเรียน ให้ระบุข้อมูลดังนี้

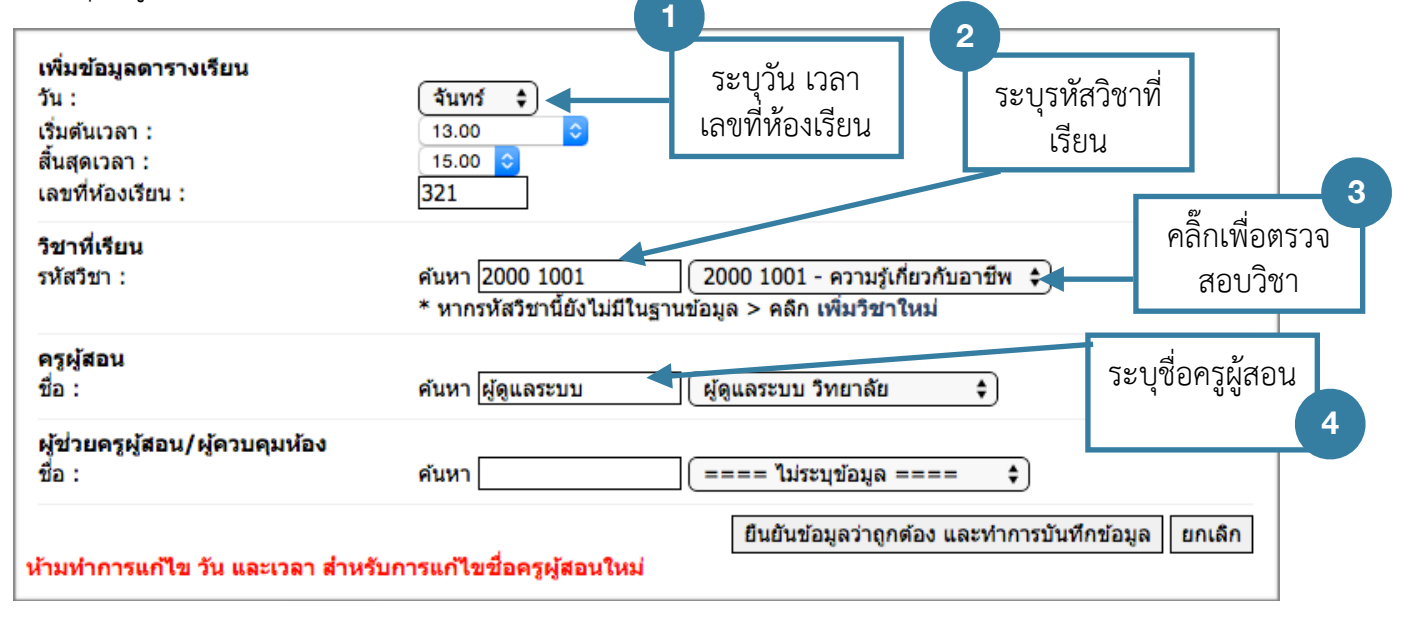

หลังจากเพิ่มตารางเรียนเสร็จเรียบร้อย ตารางจะถูกแสดงตามลำดับด้านล่าง

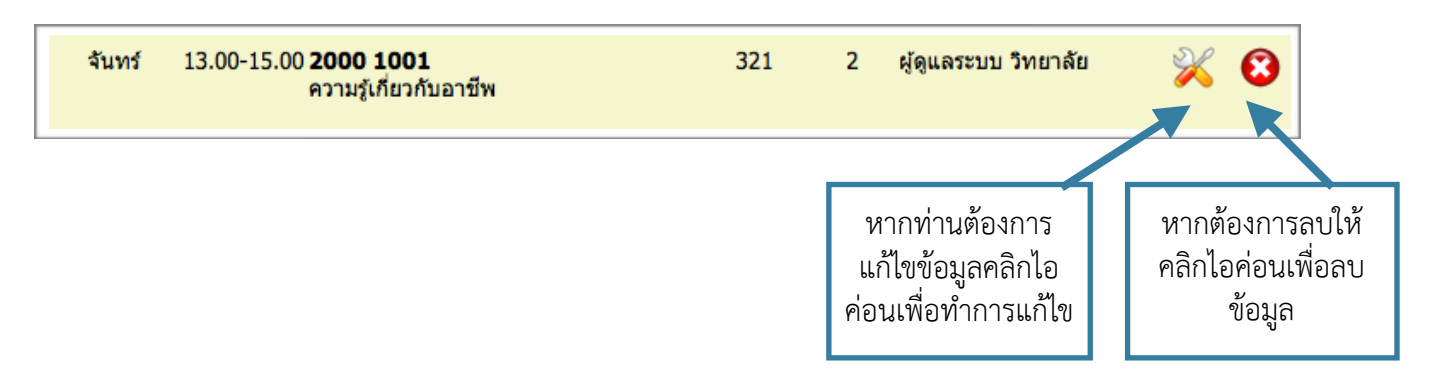

### **การเพิ่มตารางสอน (หากทำตารางสอนใน ศธ.02)**

หากเจ้าหน้าที่งานหลักสูตร จัดทำข้อมูลตารางใน ศธ.02 สามารถทำการส่งออกข้อมูลตารางที่ทำไว้มานำเข้า ใน RMS2012 ได้โดยมีวิธีการดังนี้

เข้าสู่ระบบ ศธ.02 ให้เรียบร้อย จากนั้นเลือกเมนู**งานหลักสูตร >> เพิ่มเติม/แก้ไขตาราง >> นักเรียน**

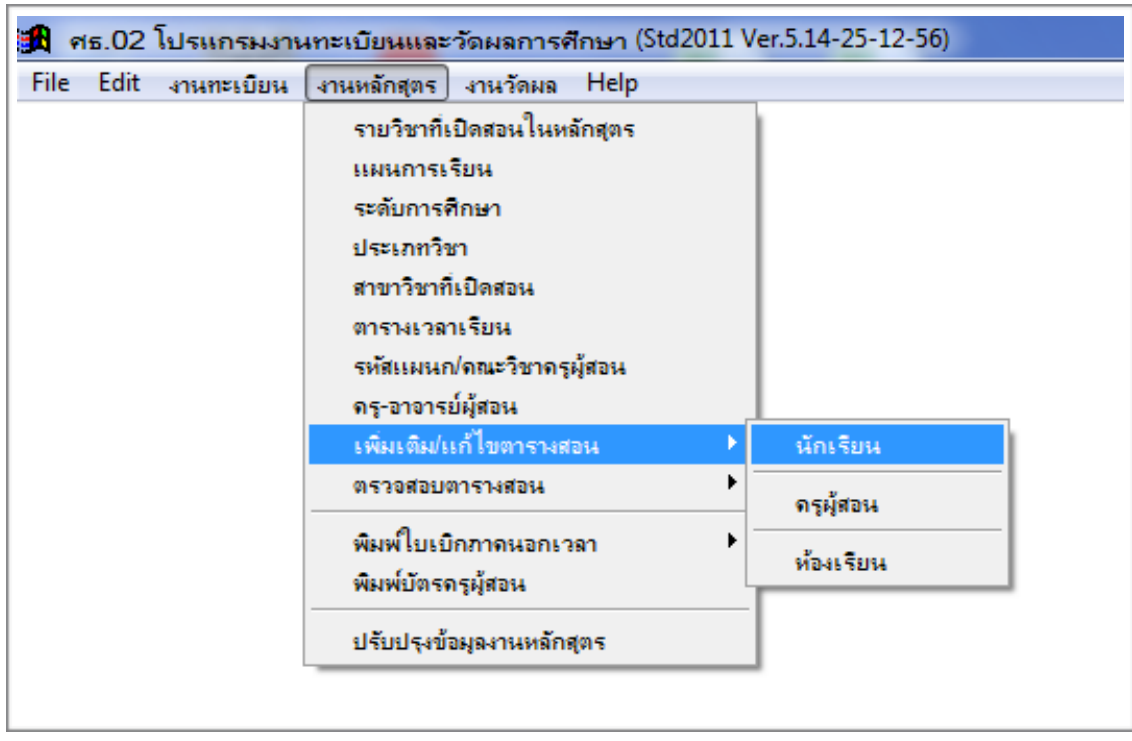

จะพบหน้าต่างการสร้างไฟล์ตารางสอน ทำการเลือกภาคเรียนที่ต้องการ คลิ๊กซ้าย ที่สร้างตารางสอน ให้ โปรแกรมสร้างไฟล์ตารางสอนขึ้นมา

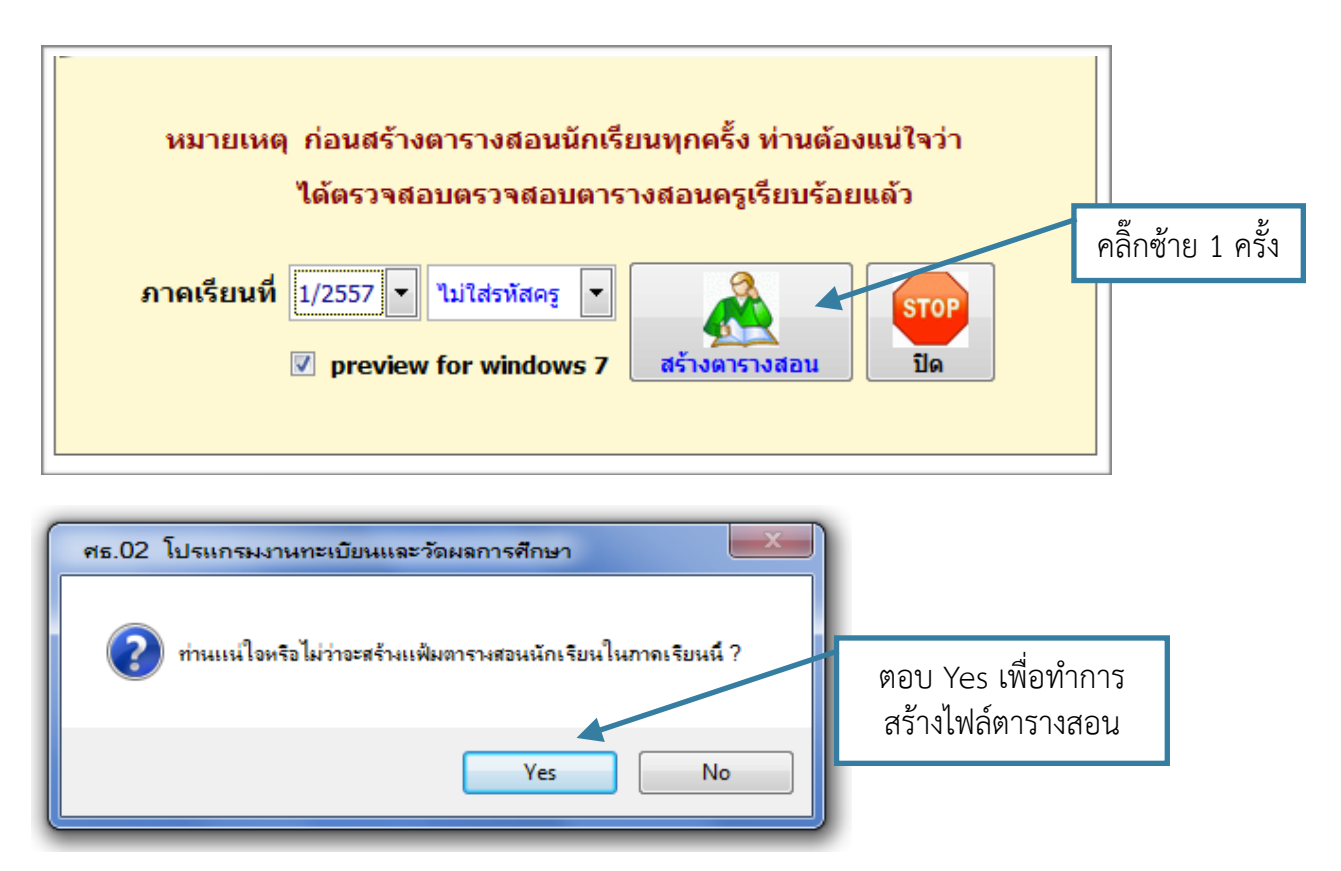

จะได้ข้อมูลตารางสอนดังภาพ ปิดหน้าต่างข้อมูลตารางสอนไป

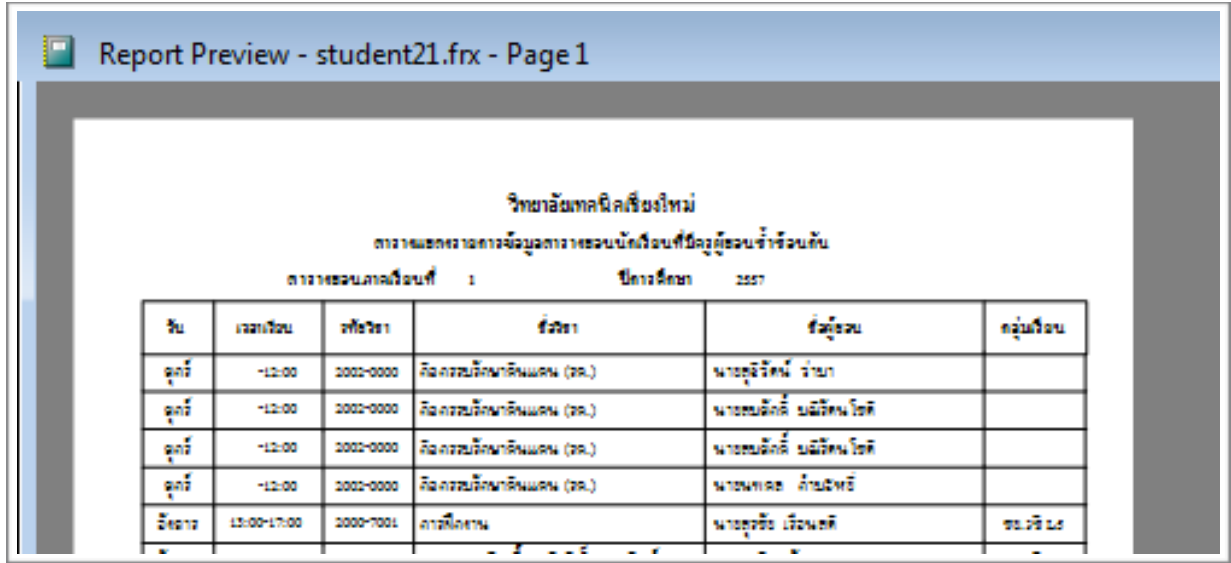

จากนั้นเลือกเมนู**งานหลักสูตร >> เพิ่มเติม/แก้ไขตาราง >> นักเรียน** อีกครั้ง

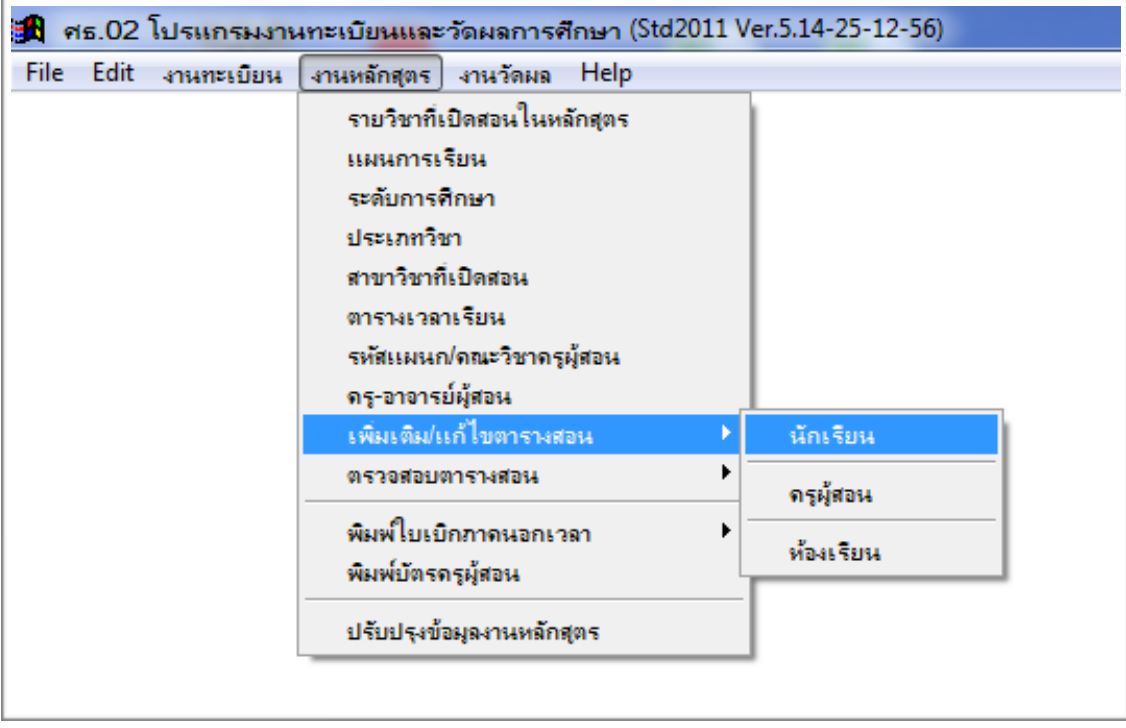

จะพบหน้าต่างการสร้างไฟล์ตารางสอน ทำการเลือกภาคเรียนที่ต้องการ คลิ๊กขวา ที่สร้างตารางสอน ให้ โปรแกรมจัดเก็บไฟล์ตารางสอนไว้

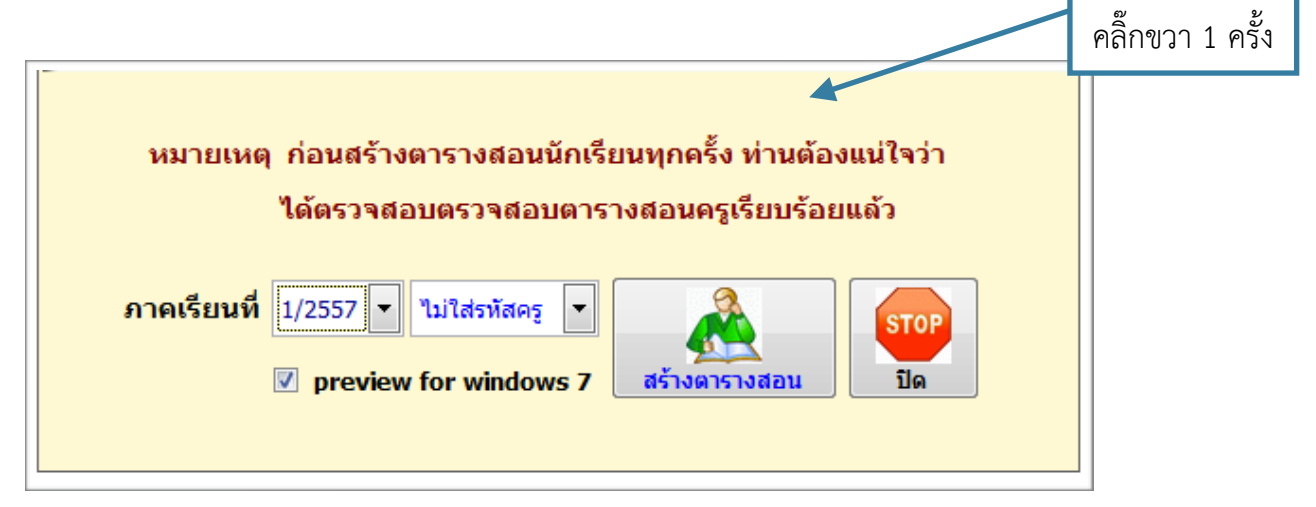

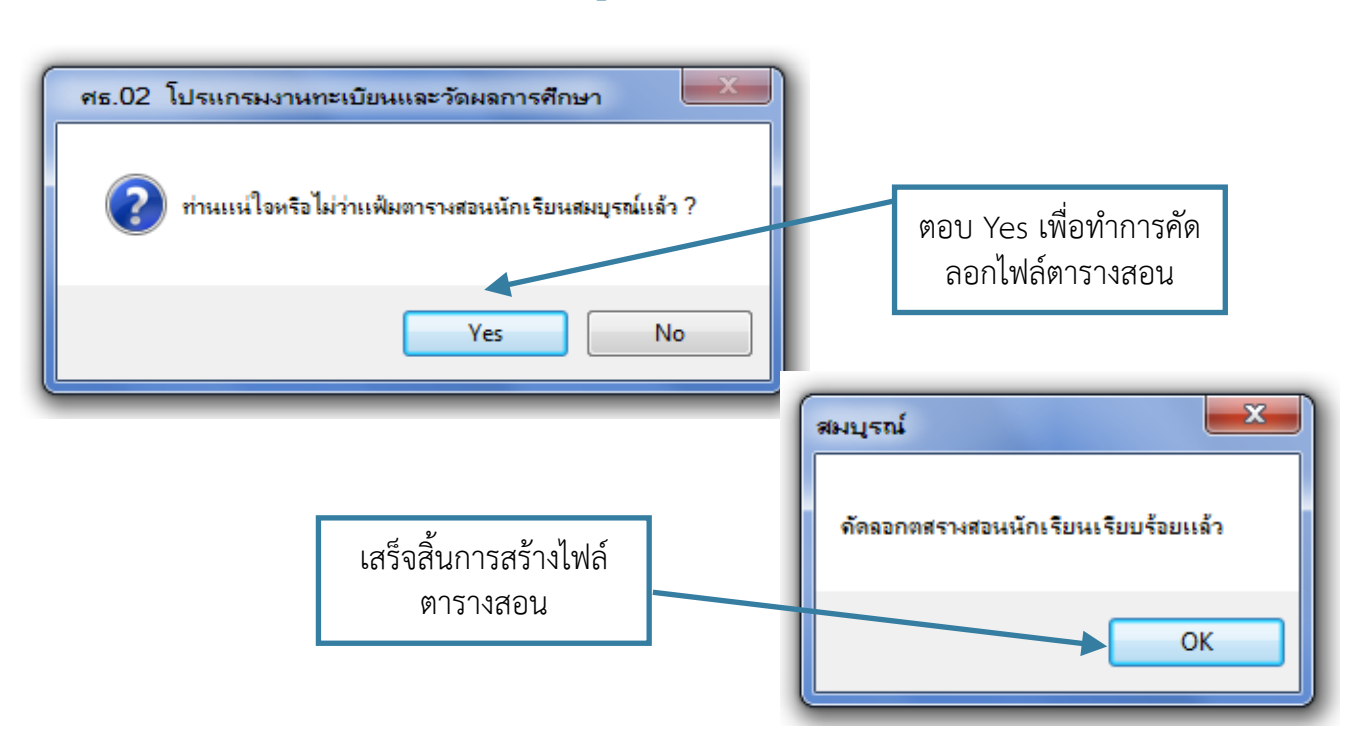

ไฟล์ตารางสอนที่สร้างเสร็จเรียบร้อยจะอยู่ที่ **Drive :C /std2011/export\_data/studing.txt**

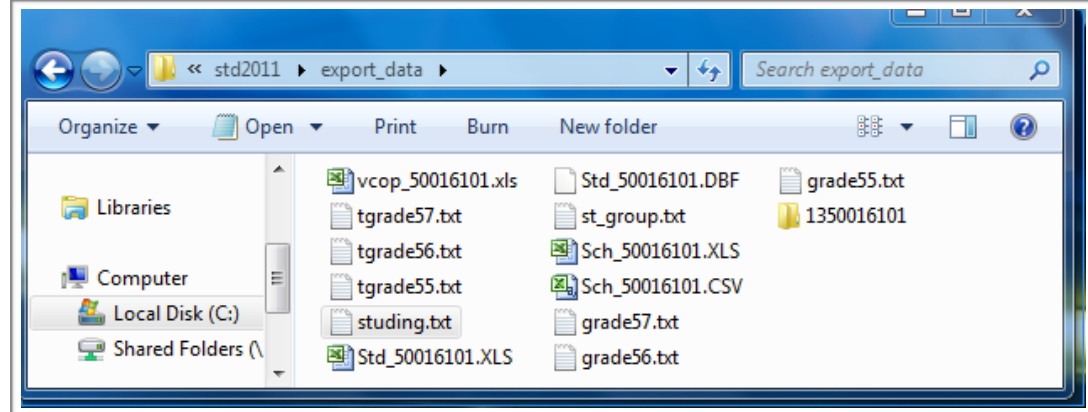

# **การจัดการข้อมูลรหัสครู**

เจ้าหน้าที่งานหลักสูตร ต้องการทำการระบุรหัสของครูประจำวิชา เข้าไปจัดการที่ **หน้าหลัก > ระบบวัดผล > การจัดการข้อมูลรหัสครูประจำวิชา**

การจัดการข้อมูลรหัสครูประจำริชา จะพบกับหน้าต่างการจัดการ ดังรูป

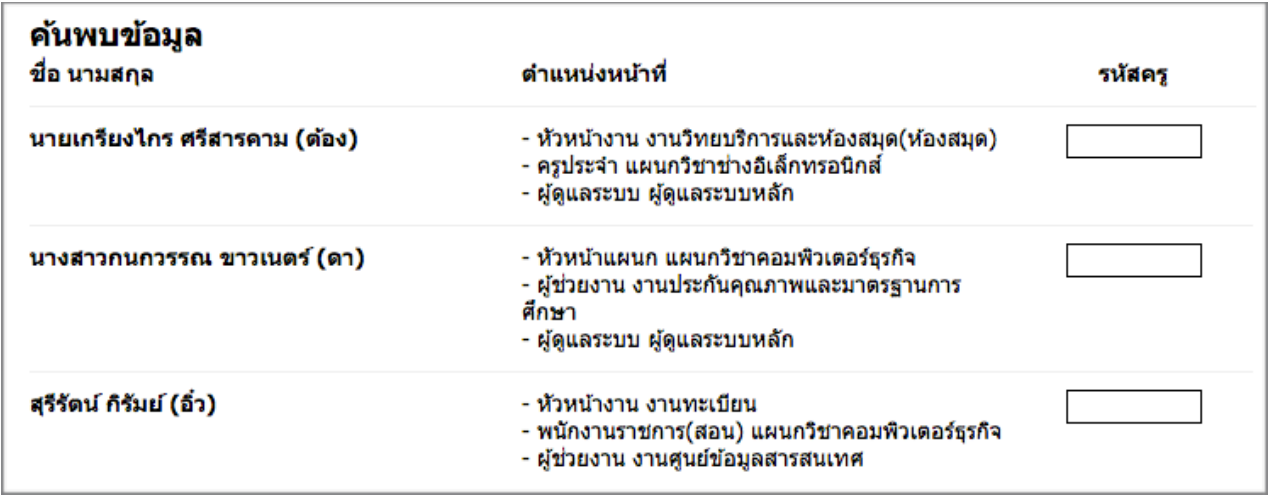

ให้ระบุรหัสครูแต่ละท่าให้เรียบร้อย เสร็จแล้วคลิ๊กปุ่ม

บันทึกข้อมูล

โดยรหัสครูสามารถดูได้จากโปรแกรมทะเบียนของวิทยาลัย

\*ศธ.02 รหัสครูจะอยู่ที่เมนู**งานหลักสูตร >> ครู- อาจารย์ผู้สอน**